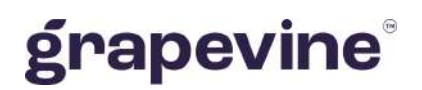

# **OUTLOOK MOBILE 2010** USER GUIDELINE

#### **THIS DOCUMENT IS AIMED AT:**

Grapevine Affiliate administrators and users who have been provisioned to use Outlook Mobile 2010.

#### **FEEDBACK:**

Was this document useful? What can we do to make this user guide more useful and informative? Please email info@vine.co.za with your comments and feedback.

**CONTACT US: SUPPORT:**

+27 21 702 3333 Call us on +27 21 702 3333, or email support@vine.co.za.

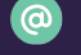

info@vine.co.za

www.grapevinegroup.co.za

*\*Note, you must be registered with Grapevine to log a support query.*

**Version:** 1.1

## **CONTENTS**

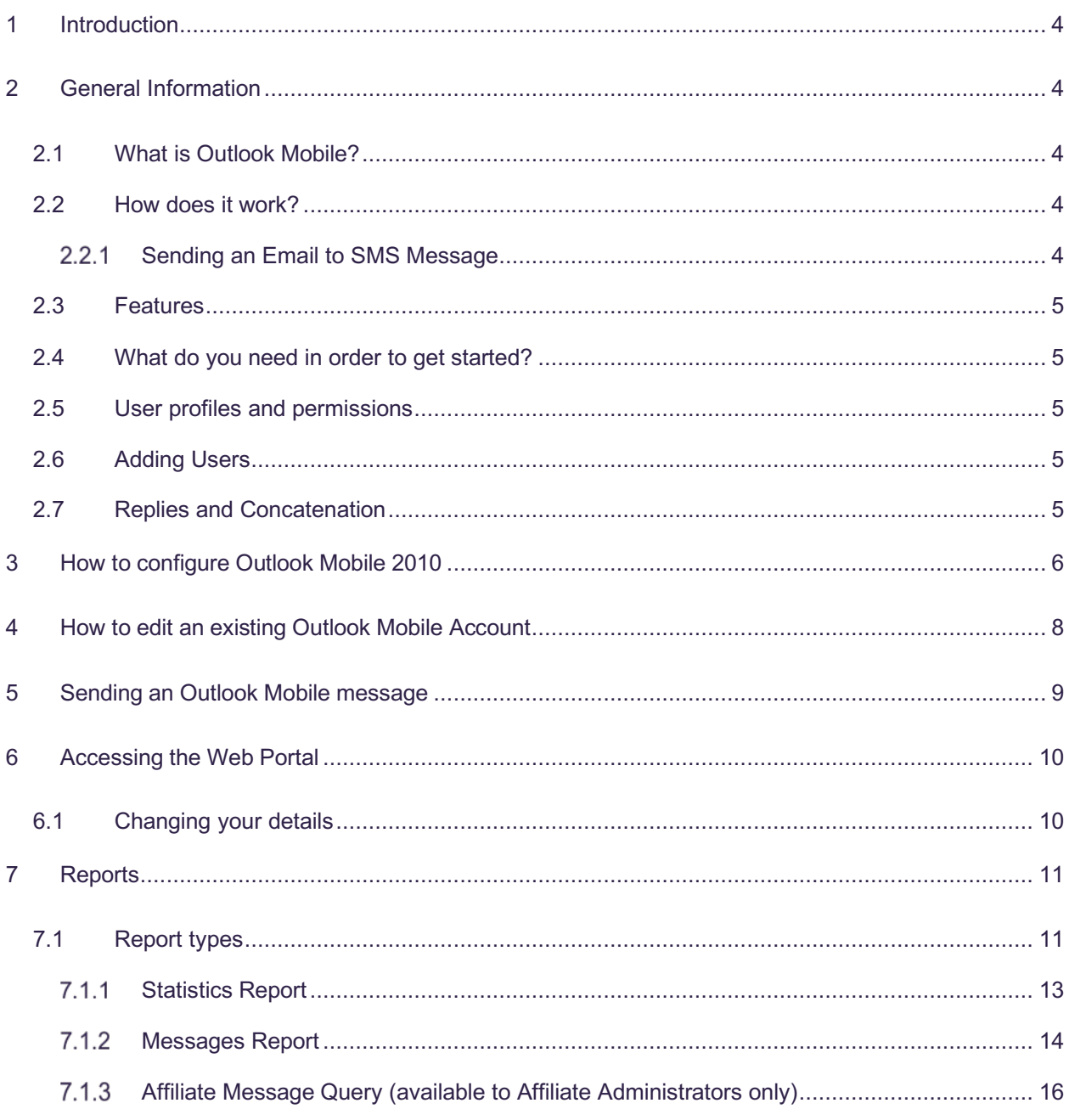

## **Abbreviations**

**SMS** Short Message Service

**URL** Universal Resource Locator

## **Definitions**

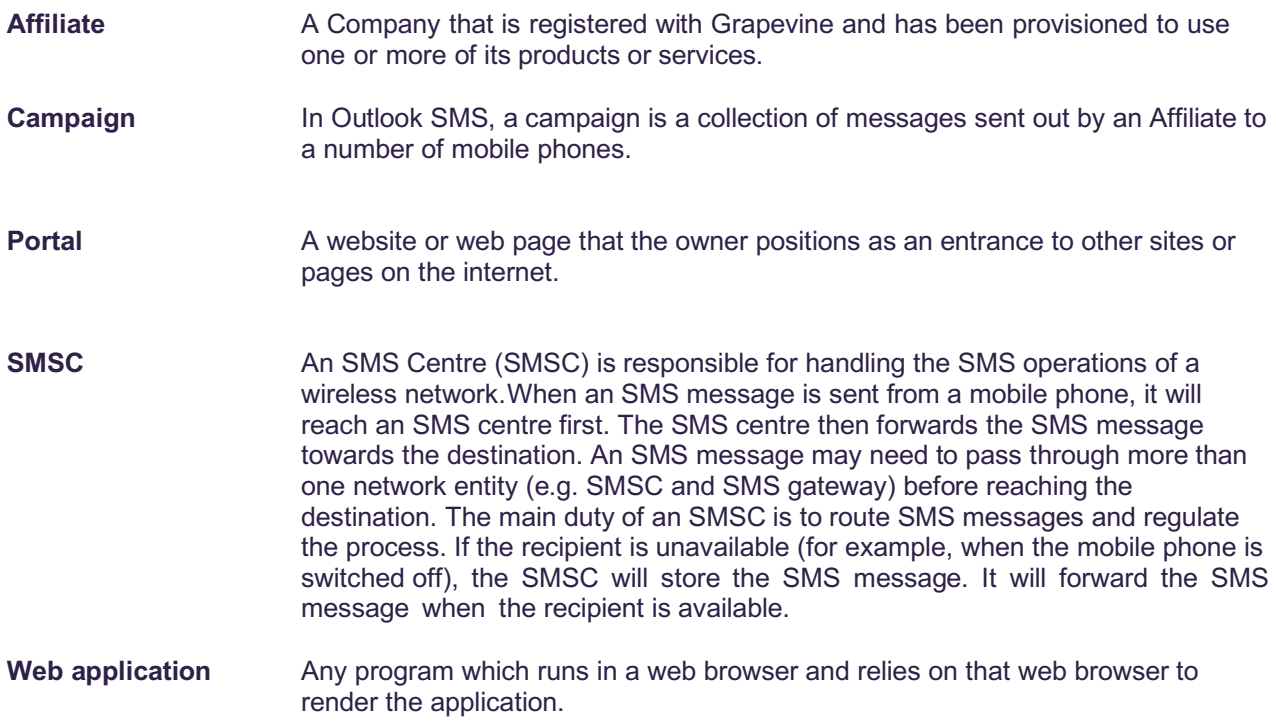

## **1 Introduction**

The purpose of this document is to assist Grapevine Affiliate users and administrators who have been provisioned to use Outlook Mobile. This document covers how to send SMS Messages using Outlook, receive SMS replies and view online reports and statistics about the messages you have sent.

## **2 General Information**

#### 2.1 What is Outlook Mobile?

Outlook Mobile allows you to compose an SMS and send it to multiple mobile phone users. Youwill need to configure the product via Outlook and this document details how to set up a new Outlook Mobile Service Account.

#### 2.2 How does it work?

#### 2.2.1 Sending an Email to SMS Message

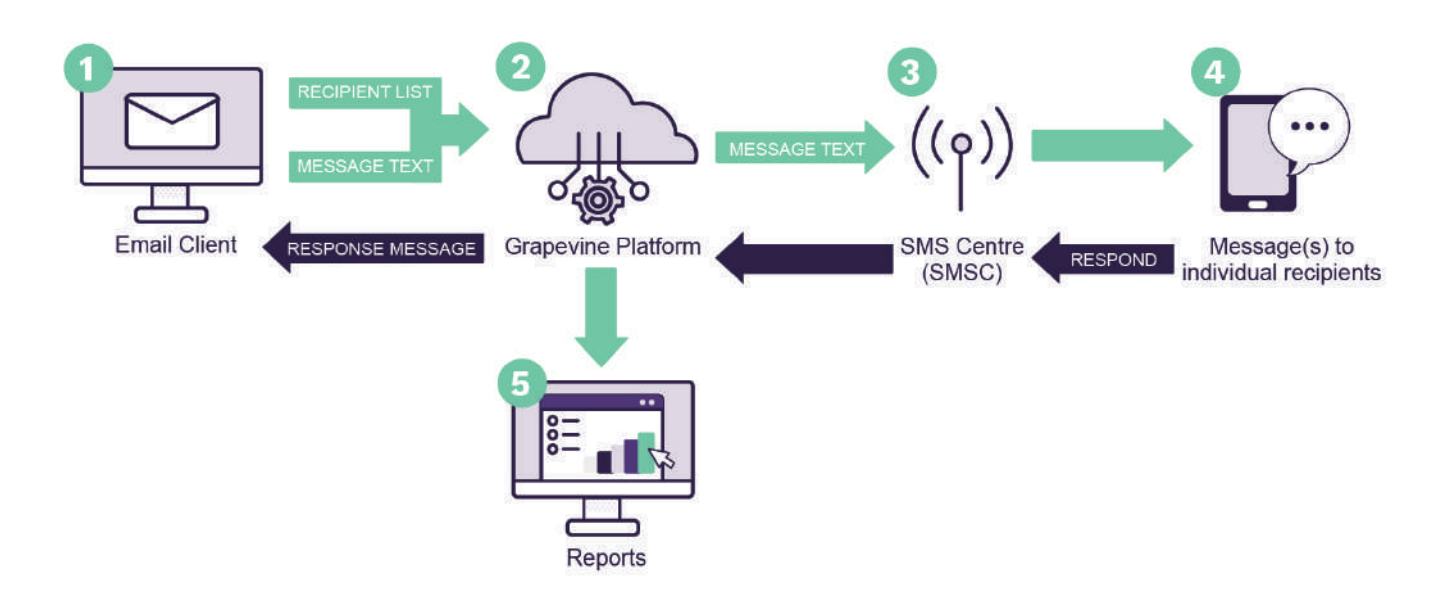

*Figure 1 – Sending an Email to SMS Message*

- 1. An Affiliate opens their email client and opens the Outlook SMS dialogue box.
- 2. The message(s) is sent to the Grapevine Interactive platform.
- 3. The message(s) is submitted to a mobile network server.
- 4. The message(s) is routed to individual recipients.
- 5. Affiliate users can view detailed reports and statistics via the web application.
- 4. Recipients can respond to the SMS which they received.
- 3. The message(s) is then submitted back to the mobile network server.<br>2. The message(s) is sent to the Grapevine Interactive platform.
- The message(s) is sent to the Grapevine Interactive platform.
- 1. The message(s) is routed back to the email client.

#### 2.3 Features

- $\checkmark$  Sent messages are stored in Outlook's sent folder and replies are sent to your inbox.
- $\checkmark$  Supported by all South African Networks
- $\checkmark$  Easy to use
- $\checkmark$  Replies to the SMSs are routed to your email inbox.
- Generate reports and view your messages via a web-based user interface.

#### 2.4 What do you need in order to get started?

Once you have been provisioned by Grapevine Interactive to use Outlook Mobile, you will receivean email which contains the following information:

- ü **The** Outlook Configuration URL
- ü Your **Username(User ID)** and **Password**
- ü The **Reporting URL**
- ü Your **Reporting Password**

**Note:** Please email support@vine.co.za if you have forgotten your username or password.

#### 2.5 User profiles and permissions

SMS Broadcast has the following functions and permissions for specific user profiles:

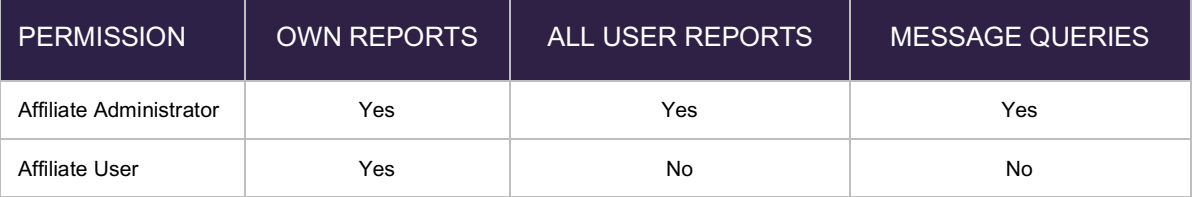

*Table 1 – User profiles and permissions*

### 2.6 Adding Users

In order to add a new user, please contact your company's technical contact so that they can provision a new affiliate user on the provisioning system. Alternatively, your company's technical contact may contact Grapevine to add the new user, by sending an email to: support@vine.co.za.

#### 2.7 Replies and Concatenation

All affiliates will receive replies to the email address used when sending the SMS.

If you are sending a campaign to a large number of recipients, it is recommended that you use analternative email address specifically for this purpose as your Inbox may get full very quickly. Youcan contact Grapevine to disable the email delivery receipts and/or email reply option.

Affiliate messages are automatically truncated but should 160 characters not be sufficient, contact Grapevine to activate concatenation, where the maximum number of characters will be increased to700.

## **3 How to configure Outlook Mobile 2010**

Before you can begin to send messages, you will need to configure Outlook to use the Mobile Service Account registered by Grapevine.

**Step 1: Open** MS Outlook 2010

**Step 2:** On the menu toolbar, click **File.**

**Step 3:** Select **Info**.

**Step 4:** Click **Add Account**.

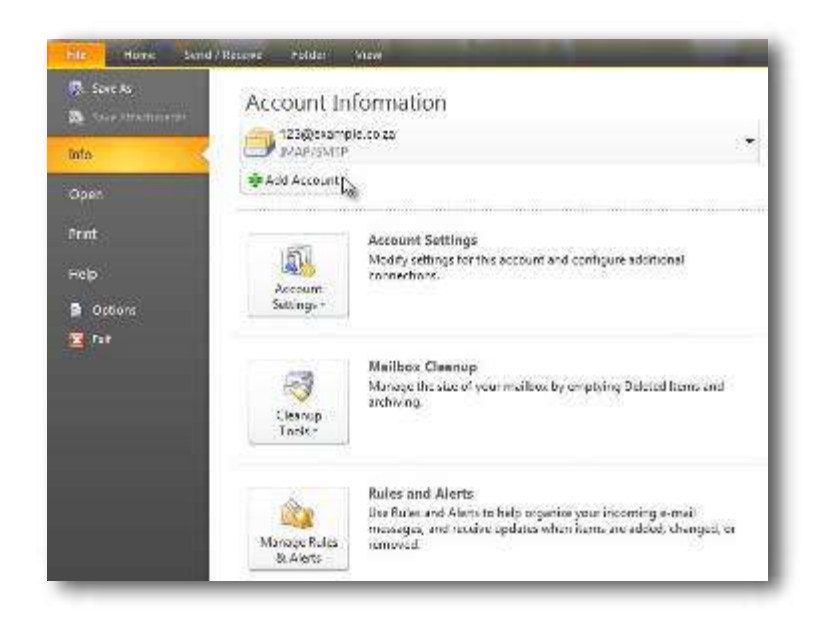

**Step 5:** On the Auto Account Setup page, select **Text Messaging (SMS)** radio button and click **Next.**

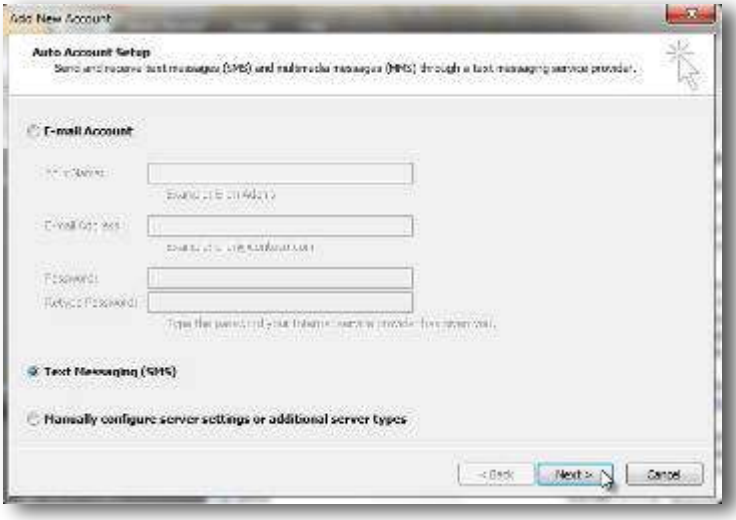

**Step 6:** Fill in the Account informationwhich you received from Grapevine Interactive in your provisioning email**.**

**IMPORTANT:** Select **Remember password**  so that the system does notask you for a password every time youwant to send a message.

**Step 7:** Click **OK.**

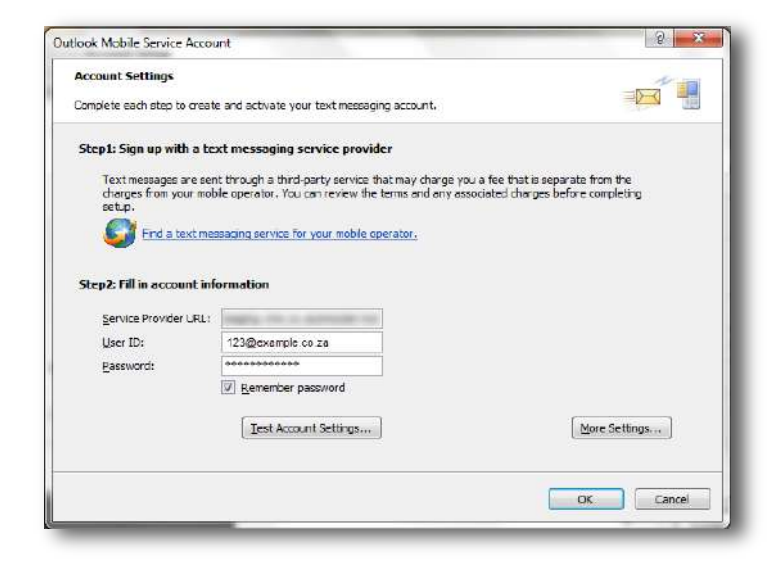

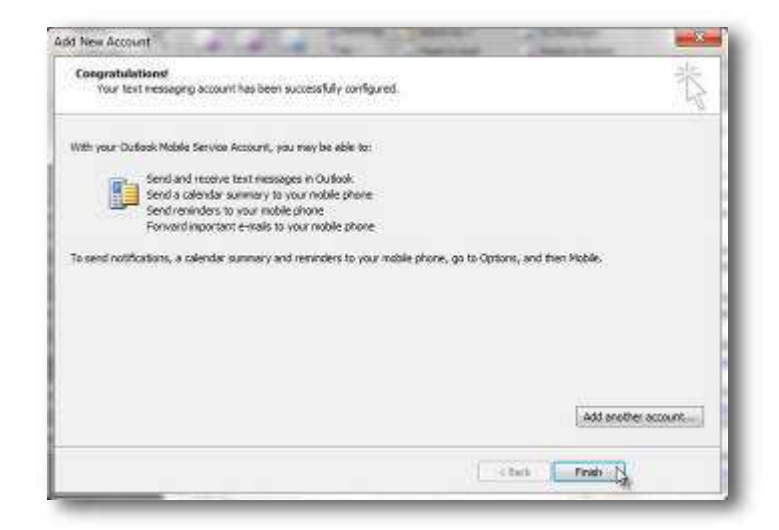

**Step 8:** Click **Finish.**

## **4 How to edit an existing Outlook Mobile Account**

**Step 1: Open** MS Outlook 2010

**Step 2:** On the menu toolbar, click **File. Step 3:** Select **Info**. **Step 4:** Click **Account Settings**.

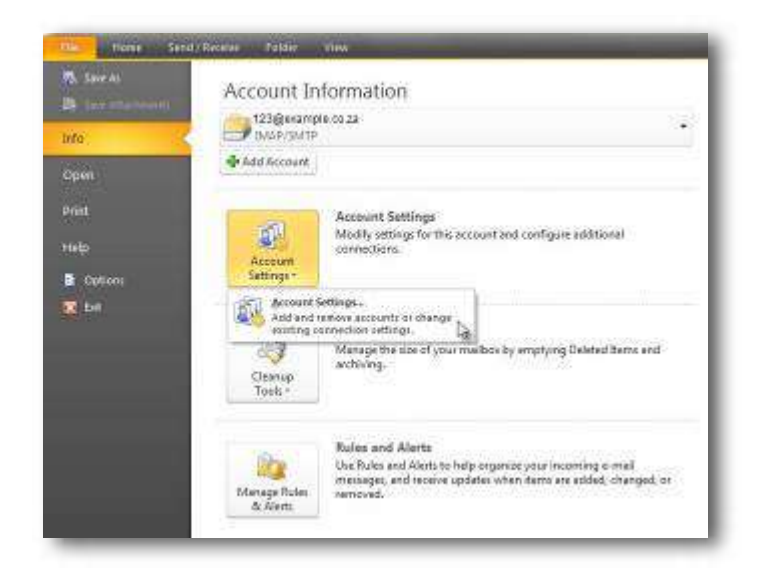

**Step 5:** Double-click the **Outlook MobileService account** (Outlook SMS).

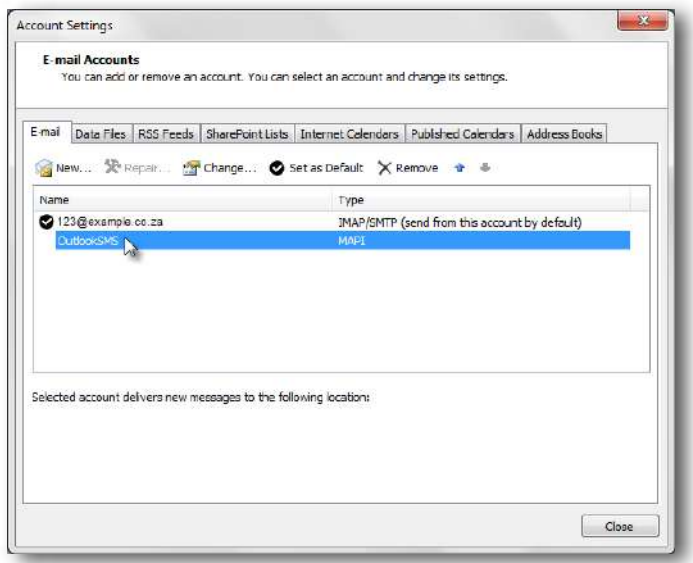

**Step 6:** Make your changes.

**Step 7:** Click **OK.**

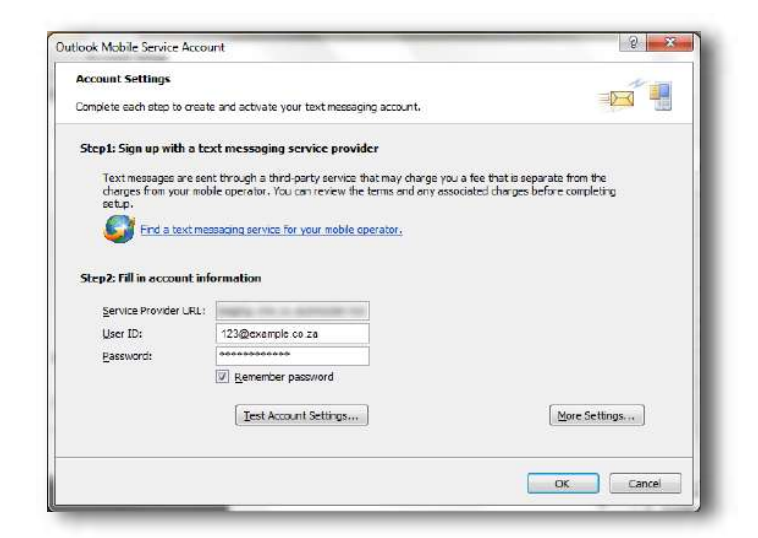

### **5 Sending an Outlook Mobile message**

**Step 1: Open** MS Outlook 2010 **Step 2:** On the menu toolbar, click **File**, **New Items** and then select **Text Message(SMS)**.

**IMPORTANT:** The maximum number of recipients you can add is 30.

NOTE: You can enter multiple cell numbers,separated by commas.

**Step 3:** In the To... field, enter the mobilephone number to which you want to sendthe message.

**Step 4:** Type the message you would like to send in the text field provided.

**Step 5:** Click **Send,** alternatively click

**Save** to save your message to **Drafts.**

**IMPORTANT:** Your message will be in your Sent Items once you have sent it.

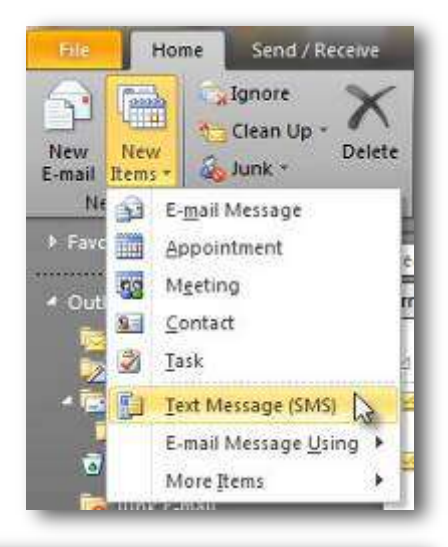

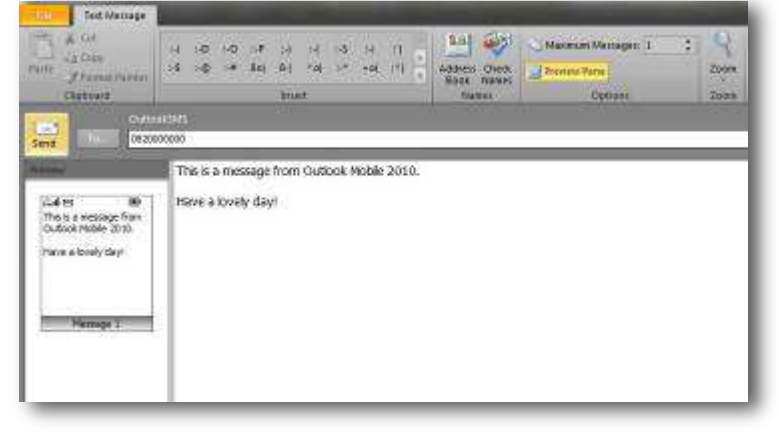

## **6 Accessing the Web Portal**

**Step 1:** Open the **Reporting URL** provided inthe provisioning email which you would have received from Grapevine.

**Step 2:** Enter your **Username** and **Password** and click **Login**

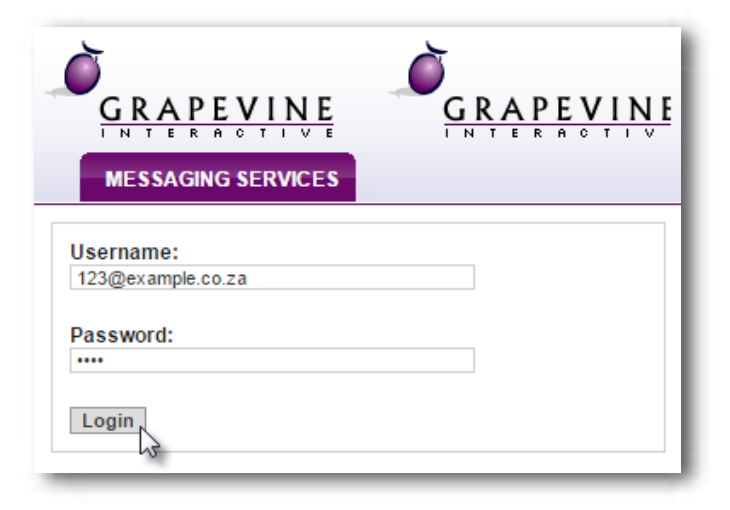

Once you have successfully logged in you willbe taken to the Outlook Mobile **Home** page where you have two options available:

- 1. Change your Details
- Access **Outlook Mobile**

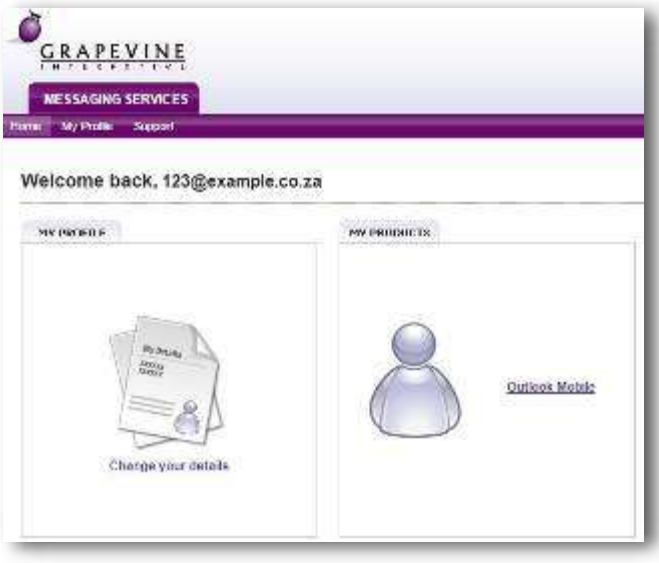

### 6.1 Changing your details

**Step 1:** On the Home page, click "Change your details".

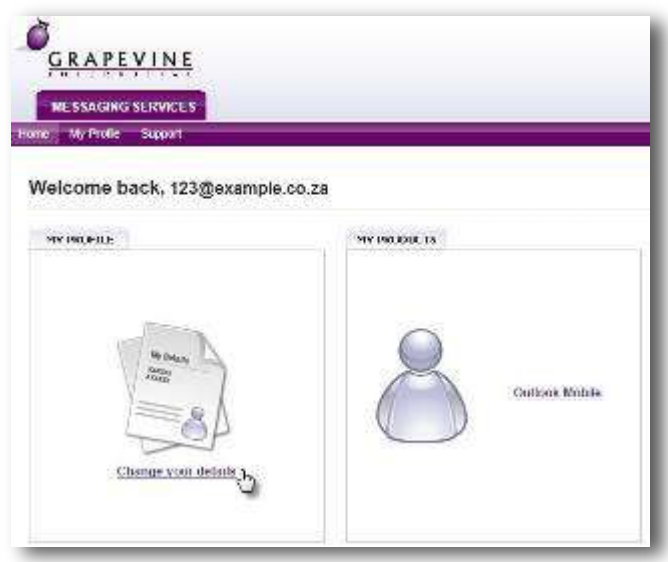

**Step 2:** Under **My Profile**, enter your personal details and click **Update** to save your changes.

NOTE: Should you wish to exit the page without saving, simply click the **Back** button on your browser.

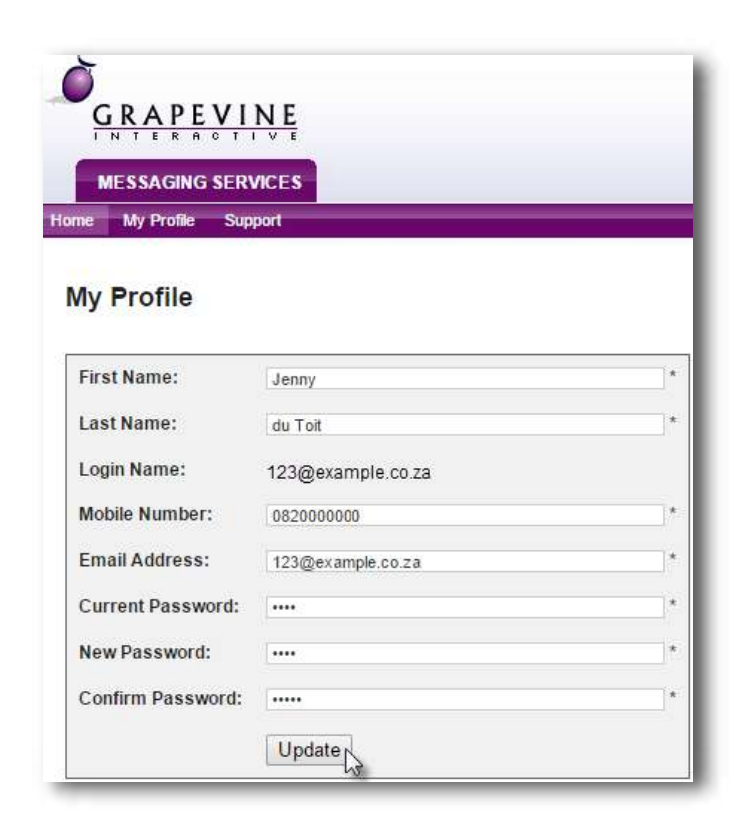

### **7 Reports**

#### 7.1 Report types

Once you have accessed Outlook SMS there are two report options for an Affiliate User:

- $\checkmark$  Statistics Report
- $\checkmark$  Messages Report

An additional report is available for an Affiliate Administrator:

 $\checkmark$  Affiliate Message Query

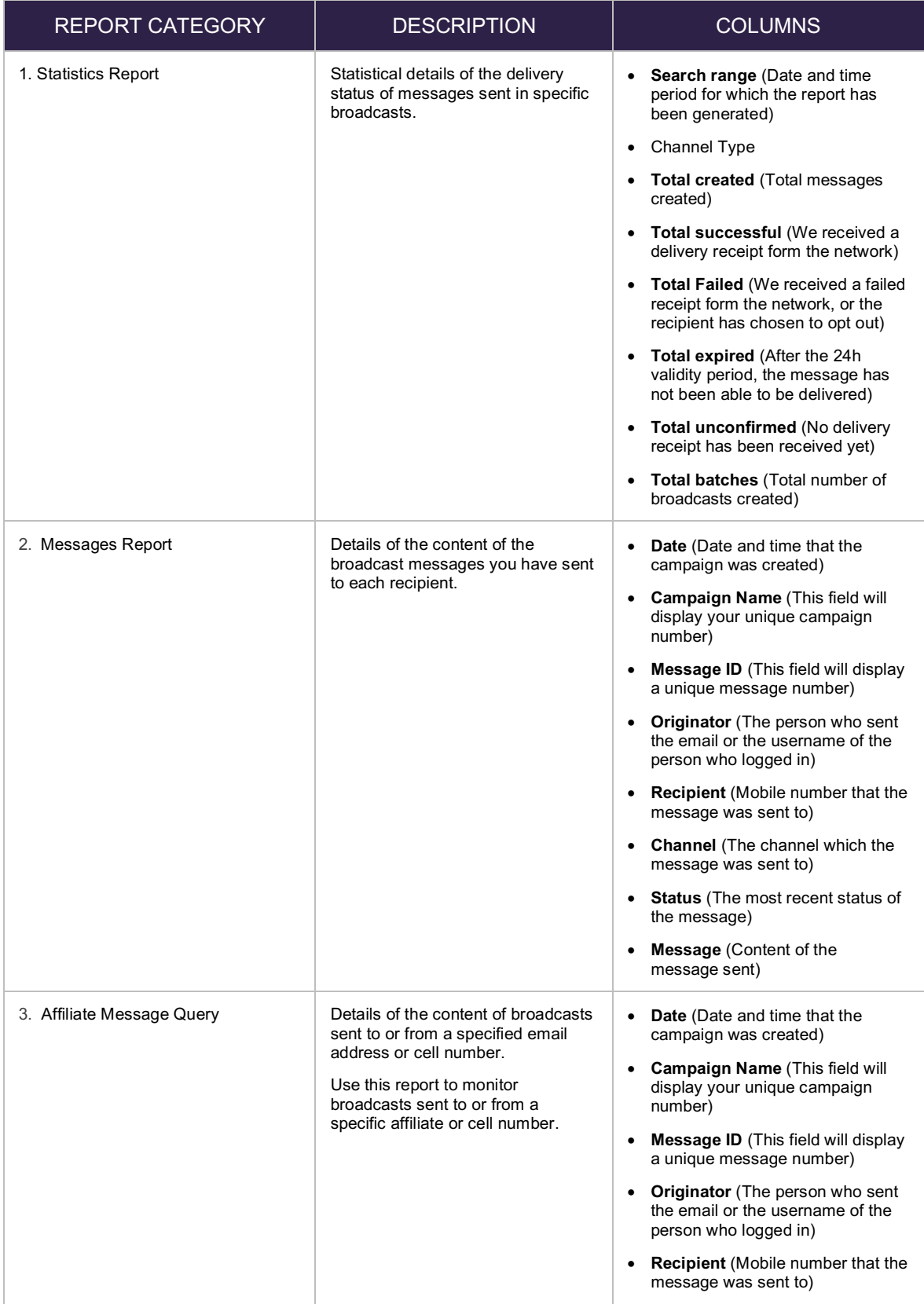

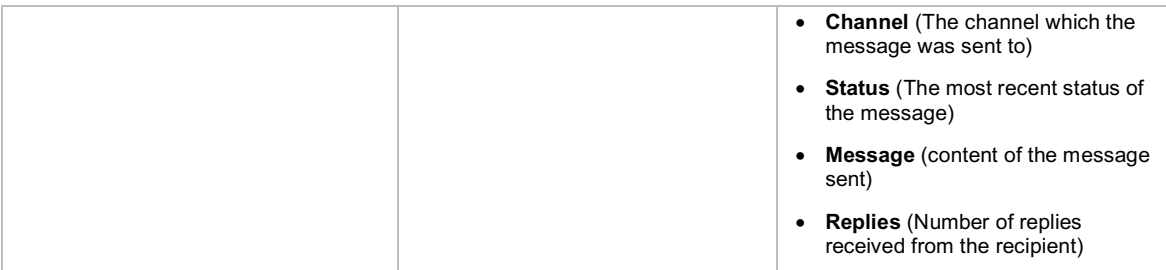

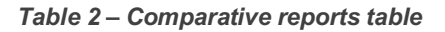

#### 7.1.1 Statistics Report

Use this report to identify how many customers you've reached successfully in a specific time period, using a specific channel type.

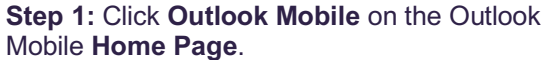

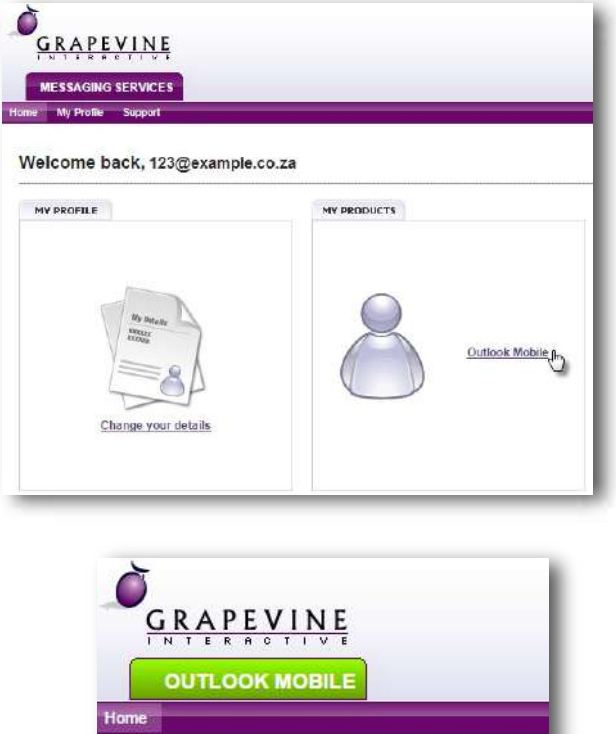

**Step 2:** Click **Outlook Mobile Statistics**

**Step 3:** Select the applicable **service type**

**Step 4: Select** the **period** over which you want the report to run (Today, This Month, Last Month OR Custom Date)

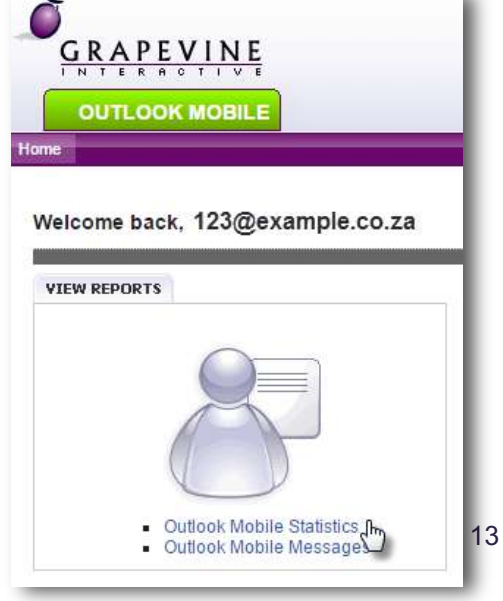

**Step 5:** Click **Run Report** and the search results will display at the bottom of the page.

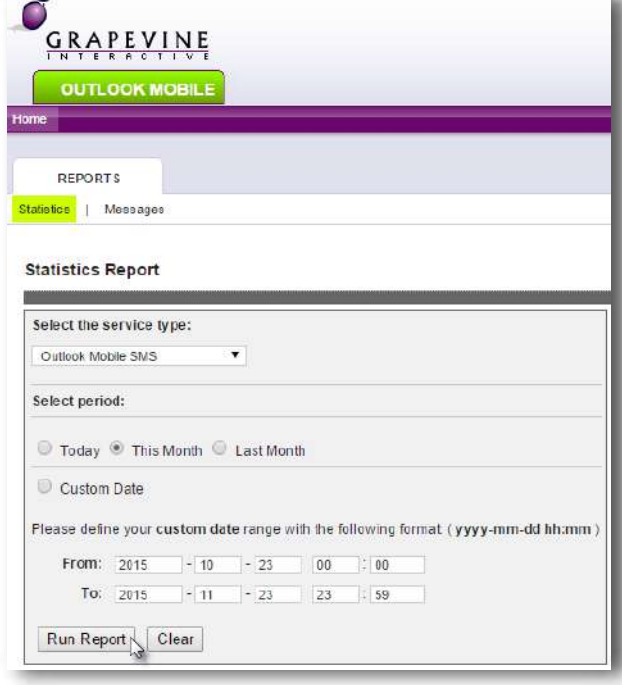

**Step 6:** To export your results click the **Excel Icon** which will be displayed once you have run the report.

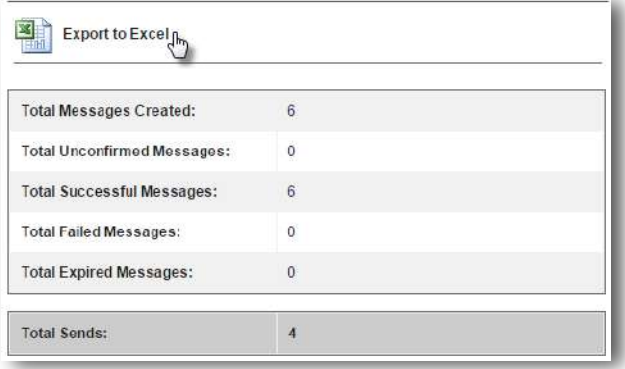

#### 7.1.2 Messages Report

Use this report to view the content of messages as well as any replies which might have been received.

**Step 1:** Click **Outlook Mobile** on the Outlook Mobile **Home Page**.

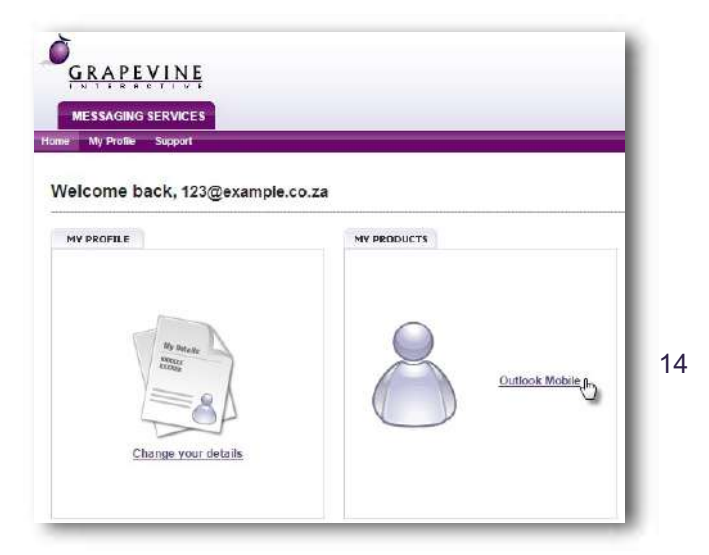

**Step 2:** Click **Outlook Mobile Messages.**

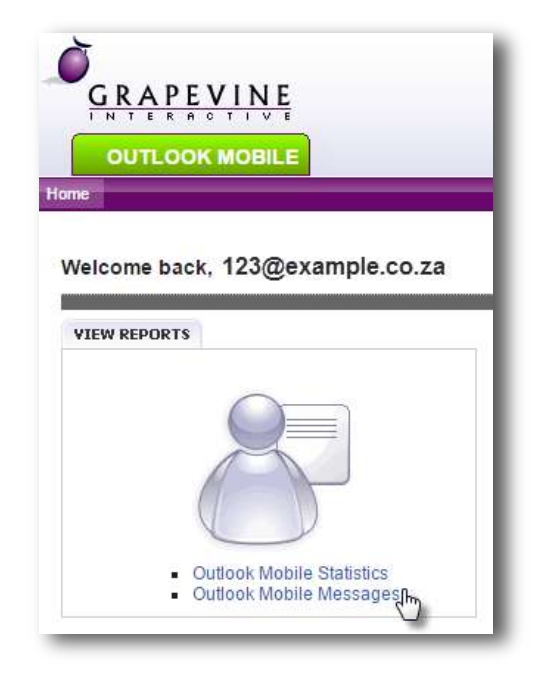

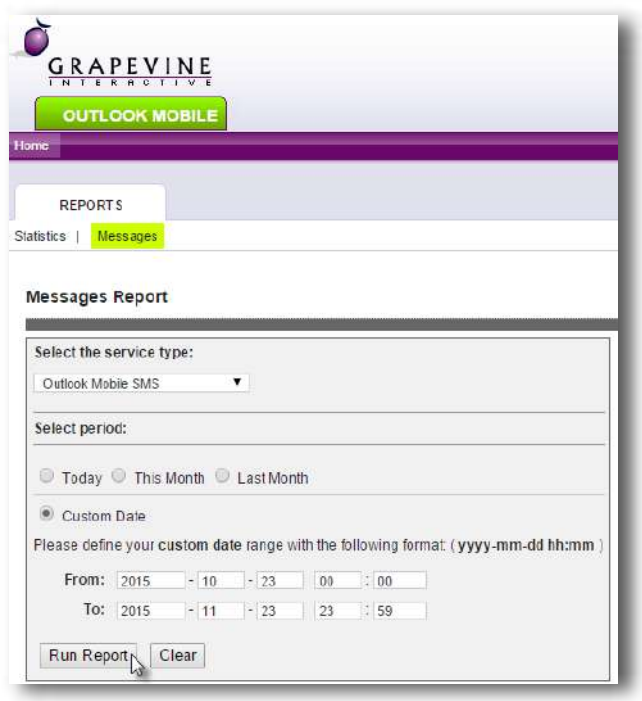

**Step 3:** Select the applicable **service type.**

**Step 4: Select** the **period** over which you want the report to run (Today, This Month, Last Month OR Custom Date)

**Step 5:** Click **Run Report** and the search results will display at the bottom of the page.

**Step 6:** To export your results click the **Excel Icon** which will be displayed once you have run the report.

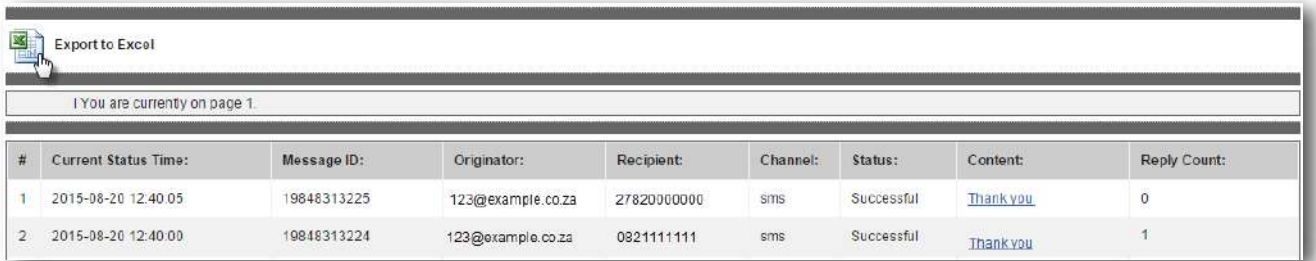

#### 7.1.3 Affiliate Message Query (available to Affiliate Administrators only)

Use this report to view messages sent to or from a specific cell number or email address.

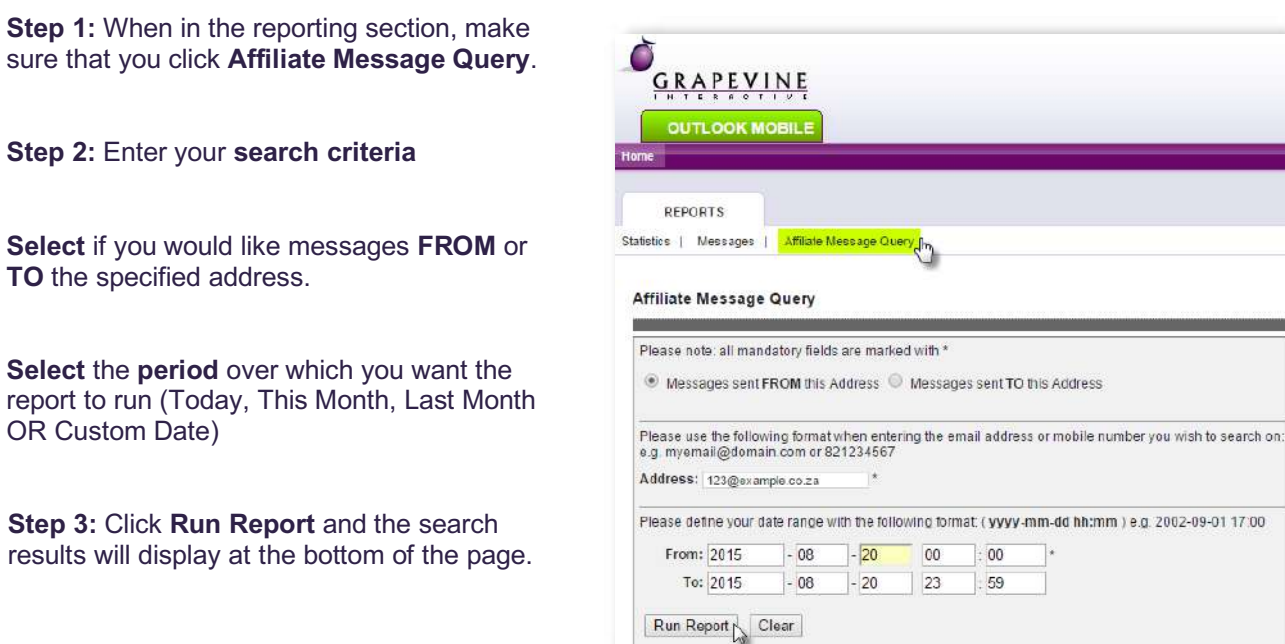

**Step 4:** To export your results click the **Excel Icon** which will be displayed once you have run the report.

| 客<br>Export to excel<br>I You are currently on page 1. |             |                   |             |                 |            |                    |              |
|--------------------------------------------------------|-------------|-------------------|-------------|-----------------|------------|--------------------|--------------|
| <b>Current Status Time:</b><br>#                       | Message ID: | Originator:       | Recipient:  | <b>Channel:</b> | Status:    | Message:           | Reply Count: |
| 2015-08-20 16:53:02                                    | 38251218009 | 123@example.co.za | 27820000001 | sms             | Successful | Welcome            | õ.           |
| 2015-08-20 12:39:58<br>$2^{\circ}$                     | 19848313225 | 123@example.co.za | 27820000000 | $s$ ms          | Successful | Thank you          | ō            |
| 2015-08-20 12 39:58<br>30                              | 19848313224 | 123@example.co.za | 0821111111  | $s$ ms          | Successful | Good Morning Sales |              |